# **TomTom NAVIGATOR**

# **1. Avant de commencer...**

#### **Configuration**

Pour pouvoir utiliser votre téléphone comme appareil de navigation, touchez le bouton TomTom dans le menu de démarrage Windows Mobile.

Pour configurer votre appareil de navigation, vous devez répondre à quelques questions en touchant l'écran.

**Important** : Veillez à sélectionner la langue adéquate, car cette dernière sera utilisée pour tous les menus et toutes les instructions écrites.

# **Activation**

Le logiciel vous demandera comment vous souhaitez activer les cartes qui accompagnent NAVIGATOR. Pour ce faire, il y a deux solutions :

• Automatiquement

Pour les activer automatiquement, votre appareil doit disposer d'une connexion de données sans fil (GPRS, EDGE, UMTS ou CDMA) valide.

Touchez **Automatique**, puis entrez votre code produit. Le code produit figure sur la carte de code produit qui est incluse dans votre coffret. TomTom NAVIGATOR se connectera à TomTom par la connexion de données sans fil.

• Manuellement

Pour activer une carte manuellement, procédez comme suit :

- 1. Touchez **Manuel**.
- 2. Rendez-vous sur ce site Web : **www.ttcode.com**
- 3. Suivez les instructions sur cette page pour obtenir un code d'activation.
- 4. Entrez le code d'activation dans votre appareil pour activer la carte.

#### **Améliorer la réception**

S'il faut plus de 5 minutes à votre TomTom NAVIGATOR pour trouver votre position actuelle, assurez-vous que l'appareil se trouve dans un espace dégagé et éloigné d'obstacles élevés tels que des bâtiments ou des arbres.

**Important** : Le pare-brise de certains véhicules est équipé d'un film réflecteur de chaleur. Ce film peut empêcher votre NAVIGATOR de déterminer votre position actuelle.

Pour allumer ou éteindre votre TomTom NAVIGATOR, maintenez le bouton marche/arrêt enfoncé pendant 2 secondes. Lors de la première mise en service, il se peut que la mise en route de votre appareil nécessite un peu de temps.

*Remarque : Dans de rares cas, il se peut que votre NAVIGATOR ne démarre pas correctement. Le cas échéant, appuyez sur le bouton de réinitialisation, puis rallumez l'appareil.*

Pour utiliser votre TomTom NAVIGATOR sur votre téléphone, touchez le bouton NAVIGATOR.

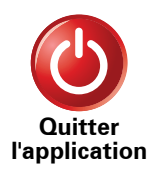

Pour fermer TomTom NAVIGATOR, touchez **Quitter l'application** dans le menu principal. Nous vous conseillons de fermer NAVIGATOR lorsque vous cessez d'utiliser l'application, car certains paramètres du téléphone sont gérés par NAVIGATOR pour vous permettre de passer ou de recevoir des appels téléphoniques lorsque vous conduisez.

# **2. Mode conduite**

Lorsque votre TomTom NAVIGATOR démarre, il affiche le mode conduite ainsi que les informations détaillées sur votre position actuelle.

À tout moment, vous pouvez toucher le centre de l'écran pour ouvrir le menu principal.

*Remarque : Le mode conduite s'affiche en noir et blanc jusqu'à ce que votre NAVIGATOR localise votre position actuelle.*

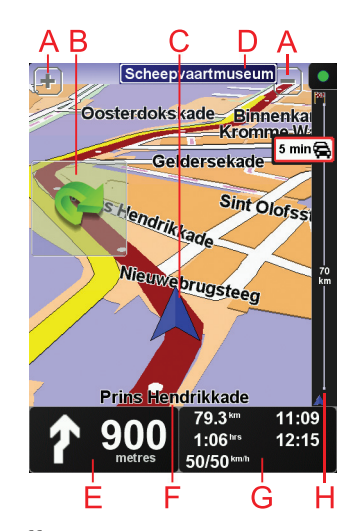

ATouchez + ou - pour effectuer un zoom avant ou arrière.

BMenu rapide : activable à partir du menu Préférences.

- C Position actuelle.
- DNom de la prochaine route principale ou information sur le prochain panneau de direction, le cas échéant.
- EInstruction de navigation pour la route à suivre.

Touchez cette zone pour répéter la dernière instruction vocale et pour modifier le volume du son.

- FLe nom de la rue dans laquelle vous vous trouvez.
- GInformations sur votre trajet telles que la durée du trajet, la distance restante et l'heure d'arrivée.

Pour modifier les informations affichées, touchez **Préférences de la barre d'état** dans le menu **Préférences**.

 $\oplus$ Barre Trafic. Pour en savoir plus sur l'abonnement à TomTom Trafic et la réception de ce service, rendez-vous sur **tomtom.com/traffic**.

Pour configurer les informations Trafic, touchez **Trafic TomTom** dans le menu principal.

# **3. Calcul d'un premier parcours**

Rien de plus facile que de planifier un parcours avec votre TomTom NAVIGATOR. Pour planifier votre premier parcours, procédez comme indiqué ci-dessous :

**Important** : vous devez toujours planifier votre trajet avant de prendre la route. Il est dangereux de planifier un parcours en conduisant.

1. Touchez l'écran pour afficher le menu principal.

*Remarque : les boutons de votre NAVIGATOR s'affichent en couleur, sauf si l'un d'entre eux n'est pas disponible actuellement. Par exemple, le bouton intitulé Rechercher un itinéraire bis... dans le menu principal n'est pas disponible tant que vous n'avez pas planifié un parcours.*

2. Touchez **Naviguer vers...**

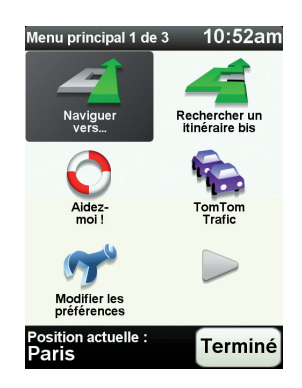

3. Touchez **Adresse**.

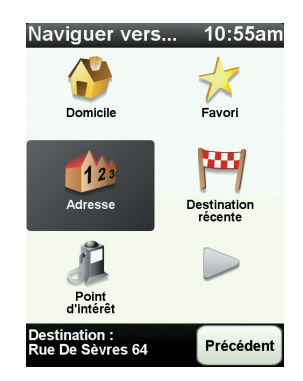

Lorsque vous entrez une adresse, vous avez le choix parmi les options suivantes :

• **Centre-ville** - touchez ce bouton pour définir un centre-ville comme destination.

- **Rue et numéro de rue** touchez ce bouton pour définir une adresse précise comme destination.
- **Code postal** touchez ce bouton pour définir un code postal comme destination.

*Remarque : vous pouvez entrer un code postal pour n'importe quel pays. Au Royaume-Uni et aux Pays-Bas, les codes postaux sont suffisamment détaillés pour identifier individuellement les maisons. Dans les autres pays, vous pouvez entrer un code postal identifiant une ville ou une zone. Il vous faudra ensuite entrer une rue et un numéro.*

• **Croisement ou intersection** - touchez ce bouton pour définir une intersection entre deux rues comme point de destination.

Dans cet exemple, nous entrerons une adresse exacte.

4. Touchez **Rue et numéro de rue.**

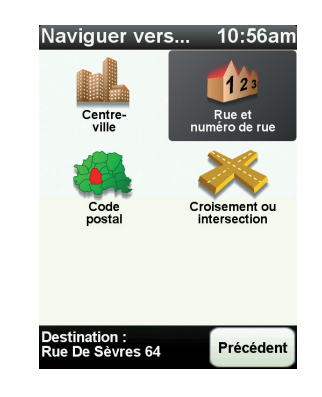

*Remarque : lorsque vous planifiez un trajet pour la première fois, votre NAVIGATOR vous demande de choisir un pays. Votre choix est enregistré et utilisé pour toutes vos planifications de parcours.*

*Vous pouvez modifier ce paramètre à tout moment en touchant le drapeau du pays.*

5. Tapez le nom de la ville dans laquelle vous désirez vous rendre.

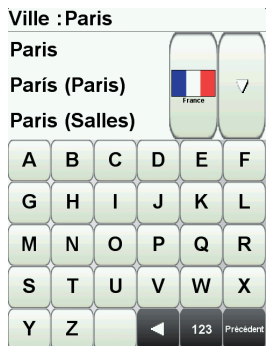

Au fur et à mesure de votre frappe, les noms des villes qui correspondent à ce que vous avez déjà tapé s'affichent. Lorsque votre destination s'affiche dans la liste, touchez le nom de la ville pour définir la destination.

6. Commencez à saisir le nom de la rue, puis sélectionnez-le lorsqu'il s'affiche.

Les noms de rues qui correspondent à ce que vous avez tapé s'affichent de la même manière que le nom des villes. Lorsque votre destination s'affiche dans la liste, touchez le nom de la rue pour définir la destination.

7. Puis saisissez le numéro de rue de votre destination et touchez **Terminé**.

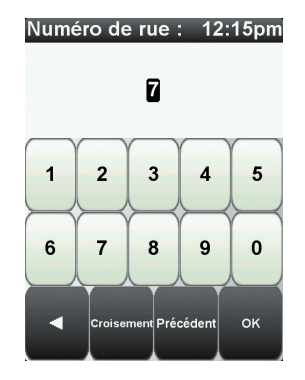

8. Votre NAVIGATOR vous demande si vous voulez arriver à une heure particulière. Pour cet exercice, touchez **NON**.

Votre NAVIGATOR calcule le parcours.

9. Une fois le parcours calculé, touchez **Terminé**.

Votre NAVIGATOR commencera immédiatement à vous guider vers votre destination, à l'aide d'instructions vocales et visuelles, affichées à l'écran.

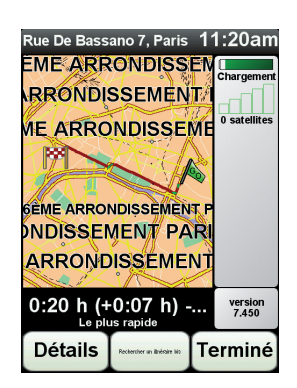

## **Heures d'arrivée**

Quand vous planifiez un parcours, votre TomTom NAVIGATOR vous demande si vous souhaitez arriver à une heure donnée.

Touchez **OUI** pour entrer l'heure d'arrivée souhaitée.

VotreNAVIGATOR calcule votre heure d'arrivée et vous indique si vous arriverez à l'heure.

Vous pouvez aussi utiliser cette information pour savoir quand vous devez partir. Si votre NAVIGATOR vous indique que vous arriverez 30 minutes à l'avance, vous pouvez attendre une demi-heure avant de partir pour éviter d'arriver trop tôt.

Votre heure d'arrivée est ensuite recalculée en permanence pendant votre trajet. La barre d'état vous indique si vous allez arriver à l'heure ou en retard, comme illustré ci-dessous :

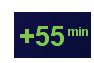

Vous arriverez 55 minutes avant l'heure d'arrivée que vous avez entrée.

Si l'heure d'arrivée estimée est au moins de cinq minutes avant l'heure que vous avez entrée, elle s'affiche en vert.

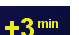

Vous arriverez trois minutes après l'heure d'arrivée que vous avez entrée.

Si l'heure d'arrivée estimée est de moins de 5 minutes avant l'heure que vous avez entrée, elle s'affiche en jaune.

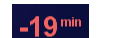

Vous arriverez 19 minutes en retard.

Si l'heure d'arrivée estimée se situe après l'heure que vous avez entrée, elle s'affiche en rouge.

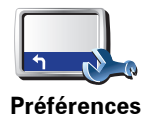

**de barre d'état**

Touchez **Préférences de barre d'état** dans le menu Préférences pour activer ou désactiver les avertissements sur l'heure d'arrivée.

Sélectionnez les options voulues dans le premier écran du menu, puis touchez **Terminé**.

Pour activer les avertissements sur l'heure d'arrivée, sélectionnez **Afficher la marge par rapport à l'heure d'arrivée**.

# **Quelles sont les autres options de navigation ?**

Lorsque vous touchez **Naviguer vers...**, vous pouvez définir votre destination de plusieurs façons et pas uniquement en entrant l'adresse. Les autres options sont énumérées ci-dessous :

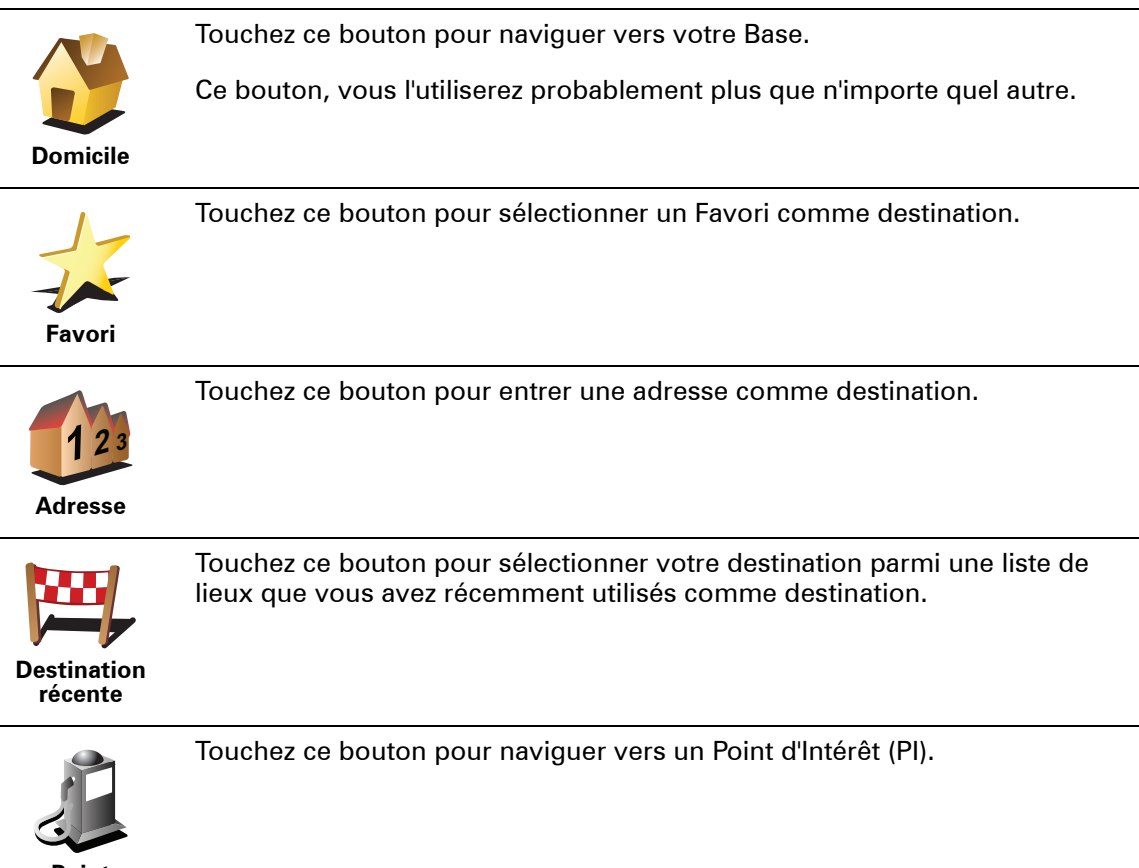

**Point d'intérêt**

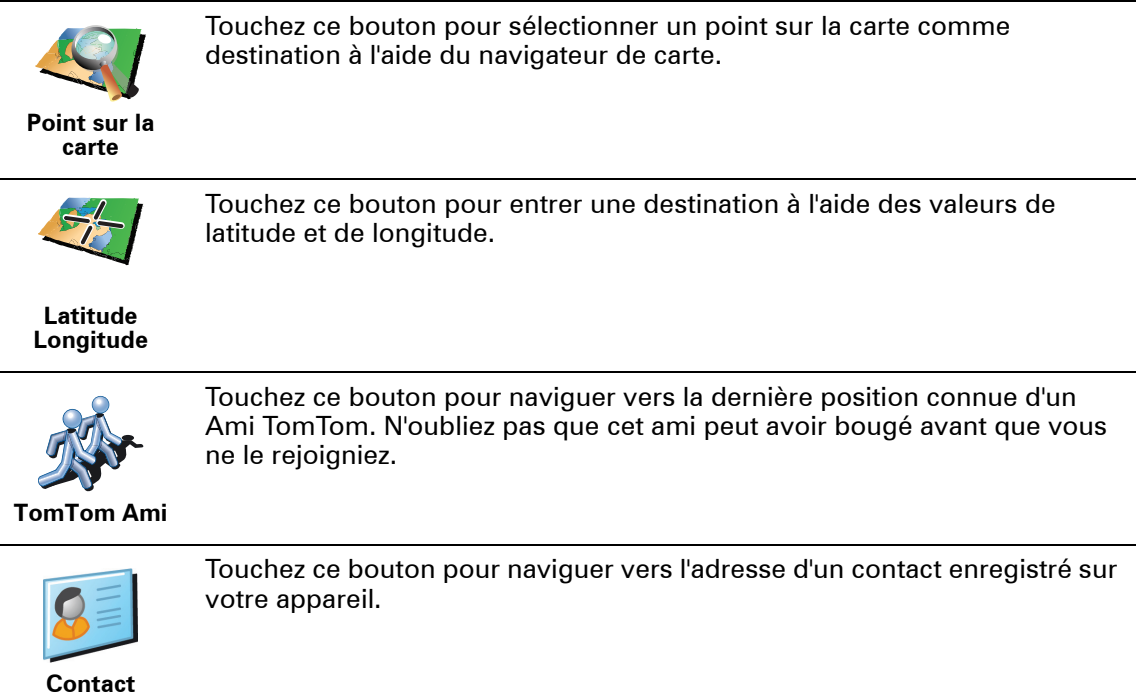

## **Planifier un parcours à l'avance**

Vous pouvez également utiliser votre NAVIGATOR pour planifier des trajets à l'avance en sélectionnant votre point de départ ainsi que votre destination. Par exemple, vous pouvez :

- Connaître la durée d'un trajet avant de partir.
- Consulter l'itinéraire d'un voyage que vous envisagez.
- Trouver un parcours pour quelqu'un venant chez vous de façon à pouvoir lui expliquer le chemin.

Pour planifier un itinéraire à l'avance, suivez les étapes suivantes :

- 1. Appuyez sur l'écran pour afficher le menu principal.
- 2. Touchez le bouton avec une flèche pour accéder à l'écran suivant, puis touchez **Préparer un parcours**.

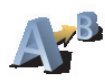

**Préparer parcours**

- 3. Sélectionnez le point de départ de votre trajet comme vous le feriez pour votre destination.
- 4. Définissez la destination de votre trajet.

5. Choisissez le type d'itinéraire à planifier.

- **Le plus rapide** l'itinéraire qui prend le moins de temps.
- **Le plus court** la distance la plus courte entre les endroits que vous définissez. Il se peut que cet itinéraire ne soit pas le plus rapide, surtout si l'itinéraire le plus court traverse une ville.
- **Éviter les autoroutes** un itinéraire qui évite les autoroutes.
- **Itinéraire pédestre** un itinéraire pour les trajets à pied.
- **Itinéraire cyclable** un itinéraire pour les trajets à vélo.
- **Vitesse limitée** parcours pour les véhicules pouvant rouler à une vitesse limitée. Vous devrez spécifier la vitesse maximale.
- 6. Votre TomTom NAVIGATOR planifie l'itinéraire entre les deux lieux que vous avez sélectionnés.

**En savoir plus sur un parcours**

Vous pouvez accéder à ces options pour le dernier parcours planifié en touchant **Afficher le parcours** dans le menu principal ou le bouton **Détails** sur l'écran de récapitulatif de parcours.

Ensuite, vous pourrez sélectionner les options suivantes :

Touchez ce bouton pour une liste de toutes les instructions de changement de direction au cours de l'itinéraire.

**Sous forme de texte**

Ceci est particulièrement utile pour expliquer le chemin à quelqu'un d'autre.

**Sous forme d'image**

Touchez ce bouton pour voir chaque changement de direction au cours du trajet. Touchez les flèches gauche et droite pour avancer ou reculer dans le trajet.

Touchez l'écran pour désactiver l'affichage en 3D et voir la carte de dessus.

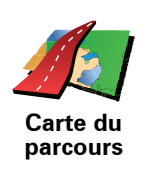

Touchez ce bouton pour avoir un aperçu de la route à l'aide du navigateur de carte.

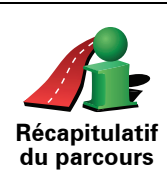

Touchez ce bouton pour afficher l'écran du récapitulatif d'itinéraire.

# **4. Trouver des itinéraires bis**

Une fois que vous avez planifié un parcours, vous pouvez le modifier sans changer votre destination.

**Pourquoi modifier le parcours ?**

Peut-être pour une des raisons suivantes :

- Vous apercevez un barrage routier ou un embouteillage devant vous.
- Vous souhaitez passer par un endroit précis, aller chercher quelqu'un, vous arrêter pour déjeuner ou faire le plein de carburant.
- Pour éviter un carrefour difficile ou une route que vous n'aimez pas.

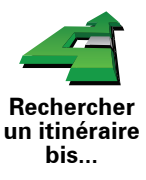

Touchez **Rechercher un itinéraire bis...** dans le menu principal pour modifier le parcours en cours de planification.

Puis touchez l'une des options ci-dessous.

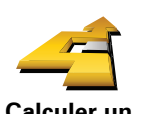

Touchez ce bouton pour calculer un itinéraire bis pour un parcours déjà planifié.

**Calculer un itinéraire bis**

Votre NAVIGATOR cherchera un autre parcours à partir de votre position jusqu'à votre destination.

Si finalement vous décidez de revenir au parcours initial, touchez **Recalculer l'original**.

#### **Est-ce utile ?**

Le nouveau parcours empruntera des routes totalement différentes jusqu'à votre destination, en dehors des voies près de votre position et de votre destination, bien entendu. Il s'agit d'un moyen simple de calculer un autre parcours.

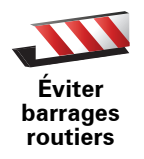

Touchez ce bouton si vous apercevez un barrage routier ou un embouteillage devant vous. Ensuite, vous devrez choisir la distance du trajet que vous souhaitez contourner.

Choisissez parmi ces différentes options : 100 m, 500 m, 2000 m, 5000 m. Votre NAVIGATOR recalculera votre parcours en évitant la partie du parcours sur la distance que vous aurez sélectionnée.

N'oubliez pas que, dès qu'un nouveau parcours est calculé, il se peut que vous deviez quitter rapidement la route sur laquelle vous vous trouvez.

Si le barrage routier est subitement levé, touchez **Recalculer l'original** pour revenir au parcours original.

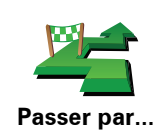

Touchez ce bouton pour modifier votre parcours de façon à ce qu'il passe par un endroit spécifique, pour prendre quelqu'un en chemin, par exemple.

Vous pouvez choisir l'endroit par lequel vous voulez passer de la même façon que vous choisissez une destination. Vous disposez du même choix d'options : **Adresse**, **Favori**, **Point d'intérêt** et **Point sur la carte**.

Votre NAVIGATOR calculera un nouveau parcours qui passera par le lieu que vous avez choisi avant d'atteindre votre destination. À l'inverse de votre destination finale, votre NAVIGATOR ne vous informe pas lorsque vous passez à proximité de cet endroit.

En utilisant ce bouton, vous pouvez passer par un seul endroit. Si vous voulez passer par plusieurs endroits, choisissez un itinéraire.

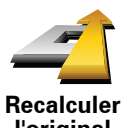

Touchez ce bouton pour revenir au parcours initial, sans les déviations pour éviter les barrages routiers, ni pour passer par des endroits spécifiques.

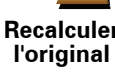

**Éviter partie de parcours**

Touchez ce bouton pour éviter une partie du parcours. Utilisez ce bouton si vous vous apercevez que votre parcours comprend une route ou une intersection que vous n'aimez pas ou qui est réputée pour ses problèmes de circulation.

Puis, choisissez la route que vous voulez éviter dans la liste de routes sur votre parcours.

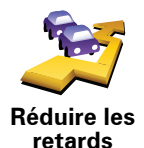

Touchez ce bouton pour recalculer votre parcours de telle sorte qu'il évite pour autant que possible les problèmes de circulation. Votre NAVIGATOR vérifiera s'il y a des problèmes de circulation sur votre trajet et élaborera le meilleur parcours pour éviter les problèmes.

*Remarque : Ce bouton est disponible uniquement lorsque Trafic TomTom est activé.*

# **5. Aidez-moi !**

Aidez-moi ! est une façon simple de rejoindre des services d'assistance et d'autres services spécialisés ou de les contacter par téléphone.

Par exemple, lorsque vous êtes impliqué dans un accident de voiture, vous pouvez utiliser Aidez-moi ! pour appeler l'hôpital le plus proche et leur communiquer votre position exacte.

**Comment utiliser « Aidez-moi ! » pour appeler un service d'assistance local ?**

Vous pouvez utiliser « Aidez-moi ! » pour rechercher un service d'assistance ou entrer en contact avec lui.

Quand vous choisissez un service d'assistance, votre position actuelle et le numéro de téléphone du PI sont affichés.

Pour utiliser « Aidez-moi ! » afin de localiser un service d'assistance, d'appeler ce service par téléphone et de vous rendre de votre position actuelle jusqu'à celui-ci, procédez comme suit :

- 1. Touchez l'écran pour afficher le menu principal.
- 2. Touchez **« Aidez-moi ! »**
- 3. Touchez **Appeler service d'assistance**.
- 4. Sélectionnez le type de service dont vous avez besoin, par exemple, Hôpital le plus proche.
- 5. Pour composer son numéro, sélectionnez un centre dans la liste. Le plus proche figure en haut de la liste.

Lorsque l'appel est pris, votre NAVIGATOR indique votre position sur la carte avec une description de l'endroit. Cette fonctionnalité vous aide à préciser l'endroit où vous vous trouvez lorsque vous effectuez l'appel.

6. Pour vous rendre jusqu'au service d'assistance à pied, touchez **Parcours à pied**.

Votre NAVIGATOR commence à vous indiquer le chemin vers votre destination.

# **Options**

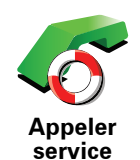

**d'assistance**

Utilisez votre TomTom NAVIGATOR pour trouver l'emplacement d'un service et ses coordonnées.

- **Services d'urgence**
- **Services de dépannage d'urgence**
- **Commissariat de police le plus proche**
- **Médecin le plus proche**
- **Hôpital le plus proche**
- **Transport public le plus proche**
- **Service de réparation automobile**
- **Dentiste le plus proche**
- **Pharmacie la plus proche**
- **Vétérinaire le plus proche**

*Remarque : Dans certains pays, il se peut que les données ne soient pas disponibles pour tous les services.*

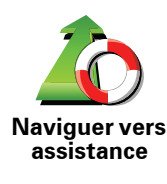

Utilisez votre TomTom NAVIGATOR pour vous rendre par la route dans un service d'assistance.

- **Service de réparation automobile**
- **Hôpital le plus proche**
- **Médecin le plus proche**
- **Commissariat de police le plus proche**
- **Pharmacie la plus proche**
- **Dentiste le plus proche**

*Remarque : Dans certains pays, il se peut que les données ne soient pas disponibles pour tous les services.*

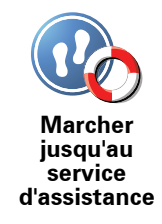

Utilisez votre TomTom NAVIGATOR pour vous rendre à pied dans un service d'assistance.

- **Station-service la plus proche**
- **Transport public le plus proche**
- **Commissariat de police le plus proche**
- **Pharmacie la plus proche**
- **Base**
- **Médecin le plus proche**

*Remarque : Dans certains pays, il se peut que les données ne soient pas disponibles pour tous les services.*

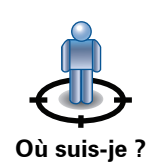

Votre TomTom NAVIGATOR affiche votre position actuelle.

Vous pouvez alors toucher **Appeler service d'assistance** afin de sélectionner le type de service que vous souhaitez contacter.

Touchez ce bouton pour lire le guide des premiers secours de la Croix-Rouge britannique.

**Guide premiers secours**

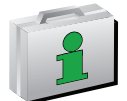

Touchez ce bouton pour accéder à une sélection de guides utiles.

**Autres guides**

# **6. Explorer carte**

Pour consulter la carte comme vous le feriez avec une carte traditionnelle, touchez **Explorer carte** dans le menu principal.

Vous pouvez déplacer la carte en touchant l'écran et en déplaçant votre doigt sur l'écran.

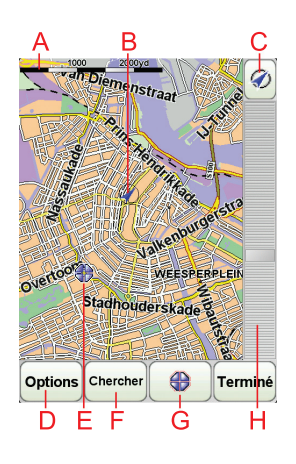

- ALa barre d'échelle
- BPosition actuelle.
- CLe bouton GPS

Touchez ce bouton pour centrer la carte sur votre position actuelle.

- DOptions
- ELe curseur
- FLe bouton Rechercher

Touchez ce bouton pour rechercher des adresses spécifiques.

GLe bouton Curseur

Touchez ce bouton pour naviguer jusqu'à la position du curseur, enregistrer la position du curseur en tant que Favori ou trouver un point d'intérêt à proximité de la position du curseur.

HLa barre de zoom

Zoomez en avant et en arrière en déplaçant le curseur.

#### **Le bouton Curseur**

Vous pouvez utiliser le curseur pour trouver des adresses et des points d'intérêt (PI) comme des restaurants, des gares et des stations-service.

Positionnez le curseur sur un emplacement de la carte, puis touchez un des boutons suivants :

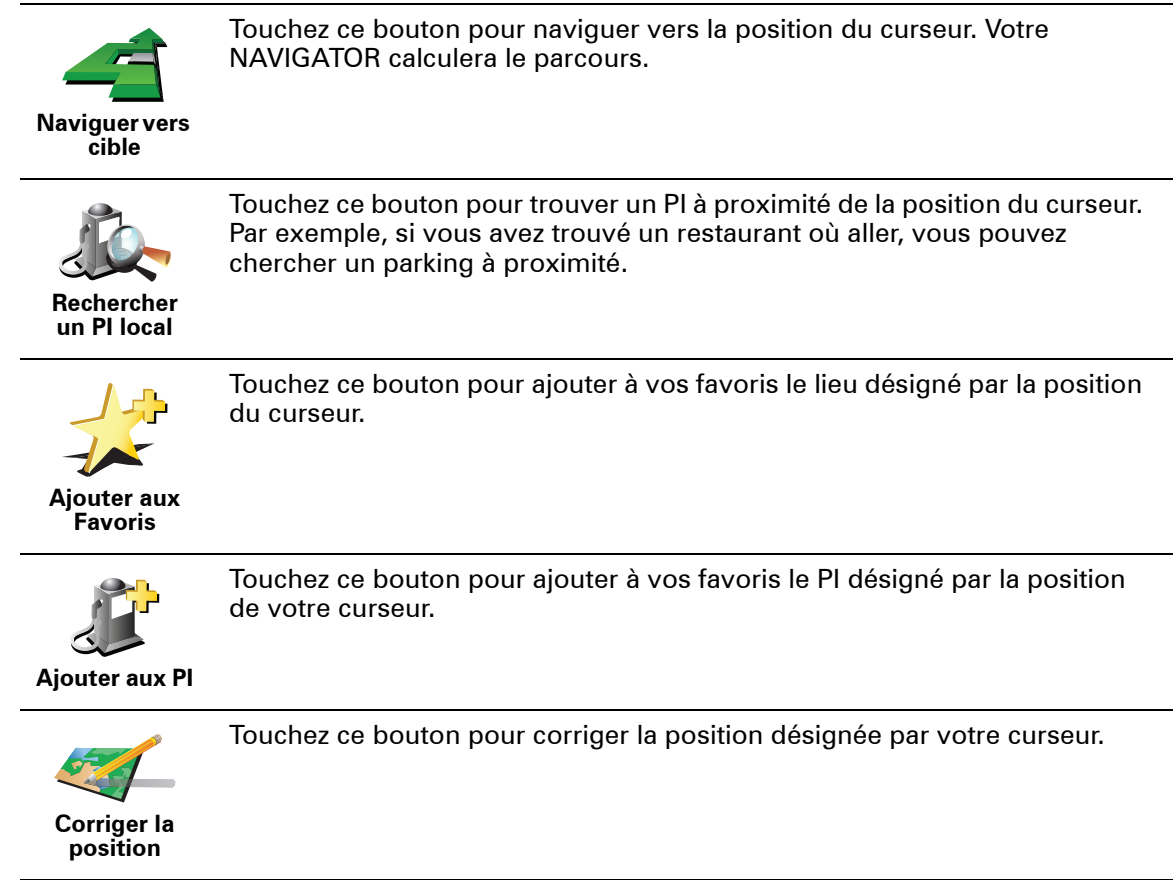

# **7. TomTom Map Share**

TomTom Map Share<sup>UTM</sup> est une technologie gratuite qui vous permet d'apporter des mises à jour à votre carte et, si vous le souhaitez, de partager ces mises à jour avec les autres membres de la communauté TomTom Map Share.

Si vous trouvez une rue qui a récemment été interdite au trafic et qui était accessible auparavant, vous pouvez utiliser Map Share pour mettre votre carte à jour et partager cette mise à jour avec d'autres membres Map Share.

Vous pouvez utiliser Map Share pour envoyer et recevoir des mises à jour de carte pendant un an à compter de la date d'édition de la carte. Ceci signifie qu'un an après la date d'édition, vous ne serez plus en mesure d'envoyer ou de recevoir des mises à jour de carte pour cette version de carte ; vous pourrez néanmoins encore apporter des mises à jour à votre propre carte et les utiliser sur votre appareil.

En rejoignant la communauté TomTom Map Share, vous pouvez maintenir votre carte à jour avec les dernières mises à jour effectuées par les autres membres de la communauté Map Share.

Vous pouvez choisir le type de mises à jour que vous souhaitez et, à chaque fois que vous connecterez votre TomTom NAVIGATOR à TomTom HOME, votre carte sera automatiquement mise à jour.

#### **Communauté TomTom Map Share**

Pour rejoindre la communauté Map Share, procédez comme suit :

1. Touchez **Corrections de carte** dans le Menu principal.

#### 2. Touchez **Télécharger les corrections effectuées par d'autres**.

#### 3. Touchez **Rejoindre**.

Lorsque vous connectez votre TomTom NAVIGATOR à votre ordinateur, TomTom HOME télécharge automatiquement les éventuelles mises à jour de carte disponibles et envoie les modifications que vous avez apportées à la communauté Map Share.

#### **Mises à jour des cartes**

Il existe deux types de mises à jour de carte :

• Les mises à jour immédiatement affichées sur la carte. Elles incluent le changement du sens de la circulation d'une rue, le blocage ou le changement de nom d'une rue et l'ajout ou la modification de PI.

Ce type de modification est immédiatement affiché sur votre propre carte. Vous pouvez à tout moment masquer ces mises à jour dans le menu Préférences de Map Share.

• Les mises à jour signalées à TomTom, mais pas immédiatement affichées sur votre carte. Elles incluent les rues manquantes, les erreurs concernant les entrées et sorties d'autoroute et les ronds-points manquants.

Ce type de mise à jour est examiné par TomTom et est inclus, après vérification, dans la prochaine édition de carte. C'est pourquoi ces mises à jour ne sont pas partagées avec la communauté Map Share .

#### **Effectuer une mise à jour de carte**

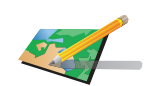

**Corriger une erreur sur la carte**

- 1. Touchez **Corrections de carte** dans le Menu principal.
- 2. Touchez **Corriger une erreur sur la carte**.

Une liste des mises à jour de carte possibles s'affiche.

3. Sélectionnez ensuite le type de mise à jour que vous souhaitez signaler.

*Remarque : si vous touchez Ajouter un PI manquant ou Signaler une autre erreur, vous serez invité à donner quelques informations complémentaires avant de passer à l'étape suivante.*

- 4. Sélectionnez la méthode que vous souhaitez utiliser pour sélectionner l'emplacement de la mise à jour.
- 5. Lorsque vous avez trouvé l'emplacement, touchez **Terminé**.
- 6. Entrez maintenant la mise à jour ou la confirmation de mise à jour.

**Marquer une erreur de carte en cours de route**

Si vous remarquez un élément sur la carte qui nécessite l'attention, vous pouvez marquer l'emplacement en utilisant le bouton **Rapport**, puis entrer les détails lorsque vous ne conduisez plus.

Pour afficher le bouton **Rapport** en mode conduite, procédez comme suit :

- 1. Touchez **Corrections de carte** dans le Menu principal.
- 2. Touchez **Préférences de correction**.
- 3. Touchez **Terminé**, puis touchez une nouvelle fois **Terminé**.
- 4. Sélectionnez **Afficher le bouton de rapport**, puis touchez **Terminé**.

Le bouton **Rapport** s'affiche à gauche en mode conduite. Après avoir marqué un emplacement, vous pouvez ajouter plus d'informations sur la modification en ouvrant le menu **Corrections de carte**.

Par exemple, vous vous rendez au domicile d'un ami et vous remarquez que le nom de la rue dans laquelle vous êtes est différent de celui mentionné sur la carte. Pour signaler le changement, touchez le bouton **Rapport** et votre NAVIGATOR enregistrera votre position actuelle. Vous pourrez ensuite envoyer la mise à jour à TomTom Map Share à la fin de votre trajet.

#### **Recevoir les dernières mises à jour de carte**

Lorsque vous connectez votre TomTom NAVIGATOR à votre ordinateur, TomTom HOME télécharge automatiquement les éventuelles mises à jour de carte disponibles et envoie les modifications que vous avez apportées à la communauté Map Share.

Il existe différents types de mises à jour, qui peuvent être définis dans le menu des Préférences de correction.

## **Changer mes préférences pour les mises à jour de cartes**

Les Préférences de correction s'utilisent pour définir la façon dont TomTom Map Share fonctionne sur votre appareil.

Vous pouvez définir les préférences suivantes :

- Choisir les types de mises à jour que vous souhaitez utiliser pour vos cartes.
- Décider si vous souhaitez partager vos mises à jour avec d'autres.
- Afficher ou masquer le bouton **Rapport** en mode conduite.

Pour définir vos préférences, procédez comme suit :

- 1. Touchez **Corrections de carte** dans le Menu principal.
- 2. Touchez **Préférences de correction**.

Une liste de types de mise à jour s'affiche.

- 3. Cochez la case à côté de chaque type de mise à jour que vous souhaitez utiliser.
- 4. Touchez **Terminé**.
- 5. Choisissez la façon dont vous souhaitez partager les mises à jour de carte avec la communauté Map Share, puis touchez **Terminé**.
- 6. Choisissez si vous souhaitez afficher le bouton **Rapport** en mode conduite.
- 7. Touchez **Terminé**.

**Conseil** : si vous décidez ultérieurement de supprimer les mises à jour de la carte, il vous suffira de décocher les cases à côté des types de mise à jour que vous souhaitez supprimer. Si vous décochez toutes les cases, votre carte revient à son état d'origine, avant la première mise à jour.

**Catégories de mises à jour de carte** 

Vous pouvez apporter différents types de mises à jour à une carte.

Pour apporter une mise à jour à votre carte, touchez **Corrections de carte** dans le menu principal, puis touchez **Corriger une erreur de carte**. Les types de mises à jour suivants s'affichent :

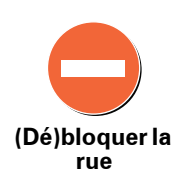

Touchez ce bouton pour bloquer ou débloquer une rue. Vous pouvez bloquer ou débloquer la rue dans un sens ou dans les deux.

Par exemple, pour corriger une rue à proximité de votre position actuelle, procédez comme suit :

- 1. Touchez **(Dé)bloquer une rue**.
- 2. Touchez **À proximité** pour sélectionner une rue à proximité de votre position actuelle. Vous pouvez sélectionner une rue par son nom, une rue près de votre Position de base ou une rue sur la carte.
- 3. Sélectionnez la rue ou la section de rue que vous souhaitez corriger en la touchant sur la carte.

La rue sélectionnée est mise en surbrillance et le curseur indique le nom de la rue.

4. Touchez **Terminé**.

Votre appareil affiche la rue et indique si la circulation est bloquée ou non pour chaque sens :

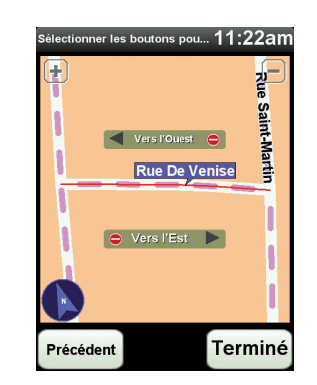

- 5. Touchez un des boutons directionnels pour bloquer ou débloquer la circulation dans ce sens.
- 6. Touchez **Terminé**.

La prochaine fois que vous connecterez votre appareil à TomTom HOME, vos mises à jour seront partagées avec la communauté TomTom Map Share.

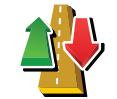

Touchez ce bouton pour corriger le sens de la circulation d'une rue à sens unique pour laquelle le sens de la circulation diffère de celui affiché sur votre carte.

**Inverser la direction du trafic**

*Remarque : L'inversion du sens du trafic s'applique uniquement aux rues à sens unique. Si vous sélectionnez une rue à double sens, vous aurez la possibilité de bloquer/débloquer la rue, mais pas d'en modifier le sens.*

Touchez ce bouton pour modifier le nom d'une rue sur votre carte.

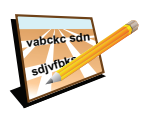

Par exemple, pour renommer une rue à proximité de votre position actuelle

**Modifier nom de rue**

:

- 1. Touchez **Modifier nom de rue.**
- 2. Touchez **Près de chez vous**.
- 3. Sélectionnez la rue ou la section de rue que vous souhaitez corriger en la touchant sur la carte.

La rue sélectionnée est mise en surbrillance et le curseur indique le nom de la rue.

- 4. Touchez **Terminé**.
- 5. Tapez le nom de rue exact.
- 6. Touchez **Terminé**.

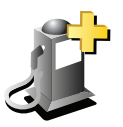

Touchez ce bouton pour ajouter un nouveau Point d'intérêt (PI).

Par exemple, pour ajouter un nouveau restaurant à proximité de votre position actuelle :

- **Ajouter PI manquant**
- 1. Touchez **Ajouter un PI manquant**.
- 2. Touchez **Restaurant** dans la liste de catégories de PI.
- 3. Touchez **Près de chez vous**.
- 4. Sélectionnez l'emplacement du restaurant manquant.

Vous pouvez sélectionner l'emplacement en entrant l'adresse ou en sélectionnant la position sur la carte. Sélectionnez **Près de chez vous** ou **Près de votre domicile** pour ouvrir la carte sur votre position actuelle ou sur votre Position de base.

- 5. Touchez **Terminé**.
- 6. Tapez le nom du restaurant puis touchez **OK**.
- 7. Si vous connaissez le numéro de téléphone du restaurant vous pouvez le taper, puis toucher **OK**.

Si vous ne connaissez pas le numéro, il vous suffit de toucher **OK** sans taper de numéro.

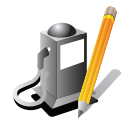

Touchez ce bouton pour modifier un PI existant.

Vous pouvez utiliser ce bouton pour apporter les modifications suivantes à un PI :

- **Modifier PI** • Supprimer le PI.
	- Renommer le PI.
	- Modifier le numéro de téléphone du PI.
	- Modifier la catégorie à laquelle appartient le PI.
	- Déplacer le PI sur la carte.

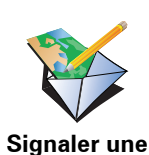

**autre erreur**

Touchez ce bouton pour signaler d'autres types de mise à jour.

Ces mises à jour ne sont pas immédiatement corrigées sur votre carte. Votre TomTom NAVIGATOR enverra un rapport de mise à jour spécial à TomTom Map Share.

Vous pouvez signaler des rues manquantes, des erreurs concernant les entrées et sorties d'autoroute et des ronds-points manquants. Si la mise à jour que vous souhaitez signaler ne correspond pas à un de ces types de rapport, entrez une description générale puis touchez **Autre**.

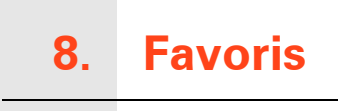

**Qu'est-ce que les favoris ?**

Les favoris sont des lieux où vous allez souvent. Vous pouvez créer des favoris afin de ne pas avoir à entrer l'adresse à chaque fois que vous voulez vous y rendre.

Ce ne sont pas forcément des lieux que vous appréciez, mais simplement des adresses utiles.

**Comment créer un favori ?**

Dans le menu principal, touchez **Ajouter un favori**.

*Remarque : Le bouton Ajouter aux favoris ne s'affiche pas forcément sur la première page du menu principal. Touchez la flèche pour ouvrir d'autres pages du menu principal.* 

Vous pouvez sélectionner l'emplacement de votre favori dans la liste cidessous.

Donnez à votre favori un nom facile à mémoriser. Votre NAVIGATOR suggérera toujours un nom, habituellement l'adresse du favori. Pour entrer un nom, il suffit de commencer à le taper. Vous n'avez pas besoin de supprimer le nom suggéré.

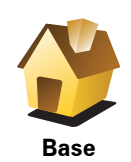

Vous pouvez entrer votre adresse de base dans vos favoris.

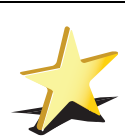

**Favori**

Vous ne pouvez pas créer de favori à partir d'un autre favori. Cette option ne sera jamais disponible dans ce menu.

Pour renommer un favori, touchez **Gérer les favoris** dans le menu Préférences.

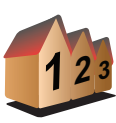

Vous pouvez spécifier une adresse pour en faire un favori. Pour entrer une adresse, vous avez le choix parmi quatre options.

- **Centre-ville**
- **Adresse**
- **Rue et numéro de rue**
- **Code postal**
- **Croisement ou intersection**

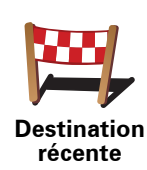

Sélectionnez un lieu favori parmi la liste de ceux que vous avez pris récemment comme destination.

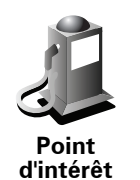

Vous pouvez ajouter un point d'intérêt (PI) dans vos favoris.

#### **Est-ce utile ?**

Si vous visitez un PI que vous appréciez particulièrement, comme un restaurant, vous pouvez l'ajouter à vos favoris.

Pour ajouter un PI à vos favoris, touchez ce bouton, puis procédez comme suit :

1. Diminuez le choix des PI en sélectionnant la zone où le PI se situe.

Vous pouvez sélectionner l'une des options suivantes :

- **PI à proximité** pour effectuer une recherche dans une liste de PI proches de votre position actuelle.
- **PI dans la ville** pour choisir un PI dans une ville précise. Dans ce cas, vous devez spécifier une ville.
- **PI à domicile** pour effectuer une recherche dans une liste de PI proches de votre domicile.

Si vous naviguez vers une destination, vous pouvez également faire votre choix dans une liste de PI qui se trouvent sur votre itinéraire ou près de votre destination. Choisissez une des options suivantes :

- **PI en chemin**
- **PI à destination**
- 2. Sélectionnez une catégorie de PI.

Touchez la catégorie de PI si elle est affichée ou touchez la flèche pour faire votre choix dans la liste complète.

Tapez **Toute catégorie de PI** pour rechercher un PI par son nom.

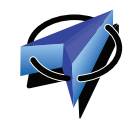

Touchez ce bouton pour ajouter votre position actuelle comme favori.

Par exemple, si vous vous arrêtez dans un endroit intéressant, vous pouvez toucher ce bouton pour créer un favori pendant que vous y êtes.

**Ma position**

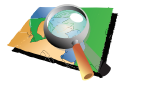

Touchez ce bouton pour créer un favori en utilisant le navigateur de carte.

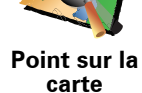

Sélectionnez l'emplacement de votre favori à l'aide du curseur, puis touchez **Terminé**.

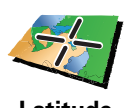

**Latitude Longitude** Touchez ce bouton pour créer un favori en entrant les valeurs de longitude et de latitude.

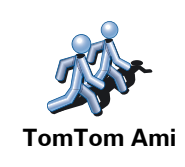

Touchez ce bouton pour créer un favori à partir de la position actuelle d'un ami TomTom.

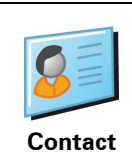

Touchez ce bouton pour créer un favori à partir de l'adresse d'un contact enregistré sur votre appareil.

# **Comment utiliser un favori ?**

Normalement, vous utiliserez un favori pour naviguer vers un lieu sans avoir à entrer l'adresse. Pour naviguer vers un favori, procédez comme suit :

- 1. Touchez l'écran pour afficher le menu principal.
- 2. Touchez **Naviguer vers...**
- 3. Touchez **Favori**.
- 4. Sélectionnez un favori dans la liste.

Votre NAVIGATOR vous calcule l'itinéraire.

5. Une fois que votre itinéraire est calculé, touchez **Terminé**.

Votre NAVIGATOR commence immédiatement à vous guider vers votre destination avec des instructions vocales et des instructions visuelles à l'écran.

#### **Comment supprimer un favori ?**

- 1. Touchez l'écran pour afficher le menu principal.
- 2. Touchez **Modifier les préférences** pour afficher le menu Préférences.
- 3. Touchez **Gérer les favoris**.
- 4. Touchez le favori que vous souhaitez supprimer.
- 5. Touchez **Effacer**.

## **Comment changer le nom d'un favori ?**

- 1. Touchez l'écran pour afficher le menu principal.
- 2. Touchez **Modifier les préférences** pour afficher le menu Préférences.
- 3. Touchez **Gérer les favoris**.
- 4. Touchez le favori que vous souhaitez renommer.
- 5. Touchez **Renommer**.

# **9. Points d'intérêt**

Les Points d'intérêt ou PI sont des lieux utiles sur la carte. En voici quelques exemples :

- Restaurants
- Hôtels
- Musées
- Parkings
- Stations service

#### **Affichage des PI (Points d'intérêt) sur la carte**

1. Touchez **Afficher PI sur la carte** dans le menu Préférences.

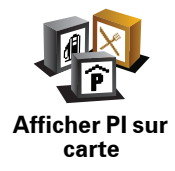

2. Sélectionnez les catégories de PI à afficher sur la carte.

Touchez **Chercher** pour rechercher un PI par son nom.

3. Touchez **Terminé**.

Les PI que vous avez sélectionnés sont affichés sous forme de symboles sur la carte.

**Appeler un PI**

Votre TomTom NAVIGATOR connaît le numéro de téléphone de nombreux Points d'intérêt (PI). Vous pouvez, par exemple, appeler un restaurant pour réserver une table.

Pour appeler un PI, touchez **Appeler PI** dans le menu principal.

#### **Navigation vers un PI**

Vous pouvez choisir un PI comme destination. Si vous circulez dans une ville que vous ne connaissez pas, par exemple, vous pouvez choisir un PI pour trouver un parking.

- 1. Touchez l'écran pour afficher le menu principal.
- 2. Touchez **Naviguer vers...** dans le Menu principal.
- 3. Touchez **Point d'intérêt**.
- 4. Touchez **PI dans la ville**.
- 5. Réduisez le choix de PI en sélectionnant la zone où se trouve le PI.

Vous pouvez sélectionner l'une des options suivantes :

- **PI à proximité** vous permet de choisir une liste de PI près de votre position actuelle.
- **PI dans la ville** vous permet de trouver un PI dans une ville donnée.
- **PI à domicile** vous permet de choisir une liste de PI près de votre position de base.

Vous pouvez sélectionner une liste de PI le long de votre parcours ou près de votre destination. Choisissez l'une de ces options :

- **PI en chemin**
- **PI à destination**

*Remarque : le dernier PI consulté est également affiché pour vous permettre de planifier un parcours plus rapidement.*

- 6. Tapez le nom de la ville que vous souhaitez visiter et sélectionnez-la quand elle apparaît dans la liste.
- 7. Sélectionnez la catégorie de PI :

Tapez **Toute catégorie de PI** pour rechercher un PI par catégorie de nom.

Touchez la catégorie de PI, si elle s'affiche.

Touchez la flèche pour choisir dans toute la liste de catégories. Sélectionnez la catégorie dans la liste ou commencez à taper son nom et sélectionnez-la lorsqu'elle s'affiche dans la liste.

#### 8. Touchez **Parking couvert**.

9. Sélectionnez le PI vers lequel vous souhaitez naviguer dans la liste de PI affichés.

Le tableau ci-dessous vous explique les distances qui sont affichées à côté de chaque PI.

- PI à proximité Distance depuis l'endroit où vous vous trouvez
- PI dans la ville Distance depuis le centre-ville
- PI à domicile Distance depuis votre Base
- PI en chemin Distance depuis l'endroit où vous vous trouvez
- PI à destination Distance depuis votre destination

Si vous connaissez le nom du PI, touchez **Chercher** et tapez son nom. Sélectionnez-le dans la liste quand il apparaît.

L'écran suivant affiche des informations plus détaillées, y compris l'emplacement du PI sur la carte et son numéro de téléphone, le cas échéant.

Touchez **Sélectionner** pour confirmer que vous souhaitez planifier un parcours vers ce PI.

Une fois que vous avez sélectionné un PI, le parcours vers ce PI est calculé par votre TomTom NAVIGATOR.

**Gérer les PI (Points d'intérêt)**

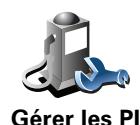

Touchez **Gérer les PI** dans le menu Préférences.

Par exemple, vous pouvez :

- Créer vos propres catégories de PI et y ajouter des PI.
- Définir des avertissements quand vous approchez des PI.

#### **Quel est l'intérêt de créer mes propres PI ?**

Un PI fonctionne comme un raccourci. Une fois que vous avez enregistré un endroit comme PI, vous n'avez plus jamais à retaper l'adresse de ce PI. En outre, lorsque vous créez un PI, vous pouvez enregistrer d'autres données en plus de son emplacement.

- Numéro de téléphone lorsque vous créez un PI, vous pouvez également enregistrer son numéro de téléphone.
- Catégories lorsque vous créez un PI, vous devez le mettre dans une catégorie.

Vous pouvez, par exemple, créer une catégorie de PI nommée "Restaurants favoris". Enregistrez le numéro de téléphone avec chaque PI afin de pouvoir les appeler avec votre NAVIGATOR pour réserver une table.

Vous pouvez, par exemple, créer une catégorie de PI nommée "Restaurants favoris". Enregistrez le numéro de téléphone avec chaque PI afin de pouvoir l'appeler pour réserver une table.

**Comment créer mes propres PI ?**

- 1. Touchez l'écran pour afficher le menu principal.
- 2. Touchez **Modifier les préférences**.
- 3. Touchez **Gérer les PI**.
- 4. Avant de pouvoir ajouter un PI, vous devez créer au moins une catégorie de PI. Chaque PI est attribué à une catégorie de PI. Vous pouvez ajouter des PI uniquement aux catégories que vous avez créées vous-même.

**Ajouter catégorie** Touchez **Ajouter catégorie**.

- 5. Entrez un nom pour votre catégorie de PI, par exemple 'Amis' ou 'Restaurants favoris'. Puis, sélectionnez un marqueur pour votre catégorie de PI.
- 6. Touchez **Ajouter PI**.

Touchez ce bouton pour ajouter un PI.

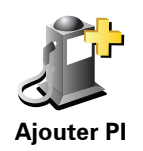

7. Un message vous invite à nommer le PI.

de cette adresse avant de la changer.

- 8. Sélectionnez la catégorie de PI dans laquelle vous souhaitez ajouter le PI.
- 9. Sélectionnez l'emplacement de votre PI dans la liste ci-dessous.

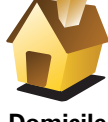

Vous pouvez définir l'adresse de votre Base comme PI . Si vous voulez changer l'adresse de votre Base, vous pouvez créer un PI

**Domicile**

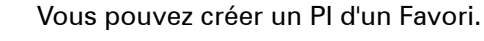

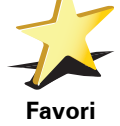

adresse, vous avez le choix parmi quatre options.

Vous ne pouvez créer qu'un nombre limité de Favoris. Si vous souhaitez créer plus de Favoris, vous devez d'abord en supprimer certains. Avant de supprimer un Favori, transformez-le en PI afin de ne pas perdre son adresse.

Vous pouvez spécifier une adresse pour en faire un PI. Pour entrer une

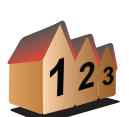

**Adresse**

• **Centre-ville**

- **Rue et numéro de rue**
- **Code postal**
- **Croisement ou intersection**

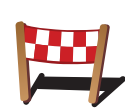

Sélectionner l'adresse d'un PI parmi la liste des endroits que vous avez récemment utilisés comme destination.

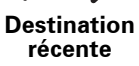

Vous pouvez ajouter un Point d'Intérêt (PI) comme PI. Si vous créez par exemple une catégorie de PI pour vos restaurants favoris, utilisez cette option au lieu d'entrer les adresses des restaurants.

**Point d'intérêt**

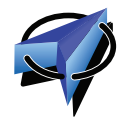

Touchez ce bouton pour ajouter votre position actuelle comme PI.

Par exemple, si vous vous arrêtez dans un endroit qui vous plaît, vous pouvez toucher ce bouton pour créer un PI pendant que vous êtes là.

**Ma position**

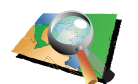

Touchez ce bouton pour créer un PI en utilisant le navigateur de carte.

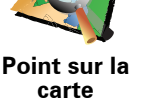

Sélectionnez l'emplacement du PI avec le curseur, puis touchez **Terminé**.

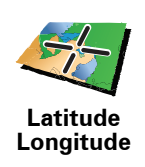

Touchez ce bouton pour créer un PI en entrant les valeurs de longitude et de latitude.

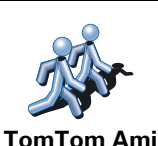

Touchez ce bouton pour entrer la position actuelle d'un ami TomTom dans vos PI.

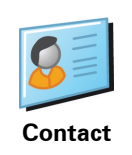

Touchez ce bouton pour créer un PI à partir de l'adresse d'un contact enregistré sur votre appareil.

# **Comment puis-je programmer des avertissements pour des PI ?**

- 1. Appuyez sur l'écran pour afficher le menu principal.
- 2. Touchez **Modifier les préférences**.
- 3. Touchez **Gérer les PI**.
- 4. Touchez **Avertir des PI imminents**.

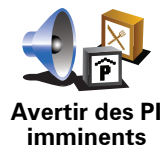

Touchez ce bouton pour recevoir un avertissement lorsque vous passez à proximité d'un PI.

5. Sélectionnez la catégorie de PI pour laquelle vous souhaitez être averti.

Sélectionnez la catégorie dans la liste ou commencez à taper son nom et sélectionnez-la lorsqu'elle s'affiche dans la liste.

- 6. Définissez à quelle distance du PI vous souhaitez recevoir l'avertissement.
- 7. Choisissez le son de l'avertissement pour la catégorie de PI que vous avez sélectionnée.

# **10. Planification d'itinéraire**

#### **Qu'est-ce qu'un itinéraire ?**

Un itinéraire est un trajet qui comporte des arrêts en plus de votre destination finale.

Il comprend les éléments indiqués ci-dessous.

- Destination lieu sur votre trajet où vous souhaitez vous arrêter.
- Étape lieu par lequel vous souhaitez passer sans vous arrêter au cours de votre trajet.

Voici un exemple d'itinéraire :

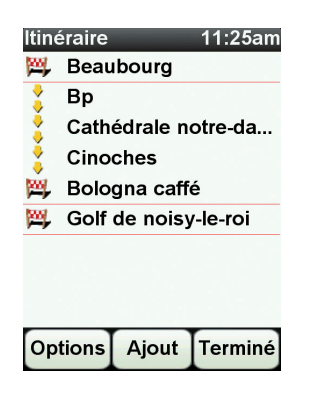

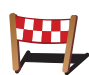

Les destinations sont indiquées par ce symbole.

Les étapes sont indiquées par ce symbole.

**Quand puis-je utiliser un itinéraire ?**

Vous pouvez définir des itinéraires pour des voyages comme :

- Vacances en voiture dans un pays avec de nombreux arrêts.
- Voyage de deux jours en voiture avec un arrêt pour la nuit.
- Une brève excursion passant par des points d'intérêt.

 Dans tous ces exemples, vous pouvez toucher **Naviguer vers...** pour chaque endroit. Cependant, si vous utilisez un itinéraire, vous pouvez gagner du temps en planifiant chaque chose à l'avance.

- 1. Touchez l'écran pour afficher le menu principal.
- 2. Touchez **Planification d'itinéraire**.

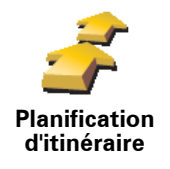

L'écran de planification d'itinéraires s'affiche. Au début, il n'y a pas d'éléments dans l'itinéraire.

#### 3. Touchez **Ajout** et sélectionnez un endroit.

**Conseil :** vous pouvez ajouter des éléments à votre itinéraire dans l'ordre que vous souhaitez et revoir cet ordre ultérieurement.

#### **Suivre un itinéraire**

Quand vous utilisez un itinéraire pour naviguer, votre trajet est calculé jusqu'à votre première destination sur celui-ci. Votre TomTom NAVIGATOR calcule la distance et le temps restants jusqu'à votre première destination et non pour tout votre itinéraire.

Dès que vous commencez à utiliser un itinéraire, votre trajet est calculé à partir de votre position actuelle. Vous n'avez pas besoin de définir un point de départ.

Lorsque vous avez passé une étape ou atteint une destination, celle-ci est indiquée comme ayant été visitée.

Les étapes sont indiquées sur la carte. Votre NAVIGATOR ne vous préviendra pas à l'approche d'une étape, ni quand vous y arriverez.

## **Organiser un itinéraire**

Touchez un élément de votre itinéraire afin d'ouvrir une page avec des boutons pour modifier cet élément. Les boutons disponibles sont affichés cidessous.

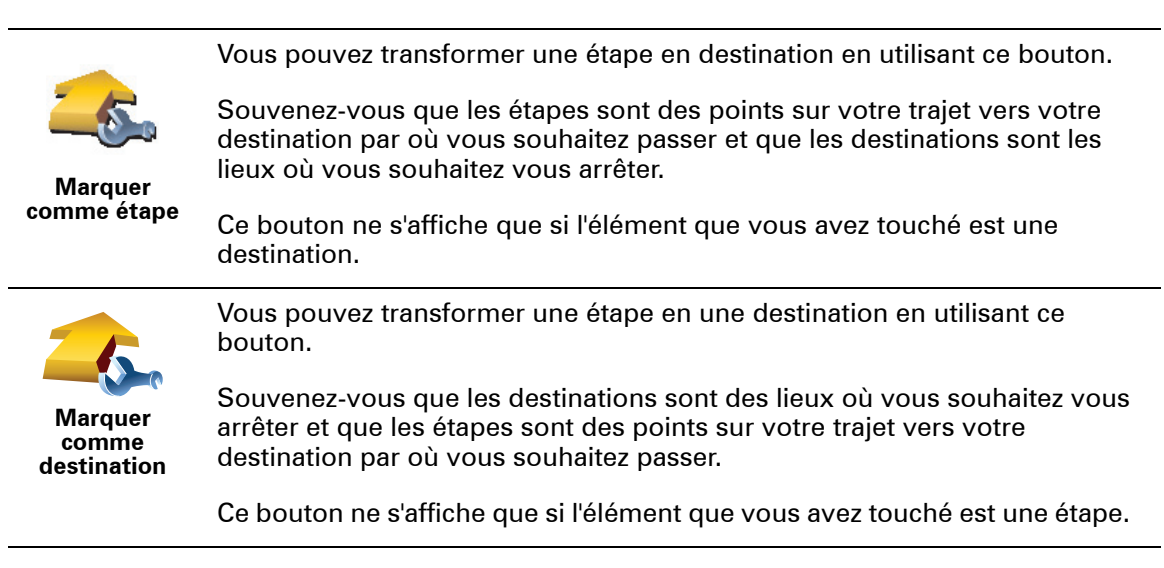

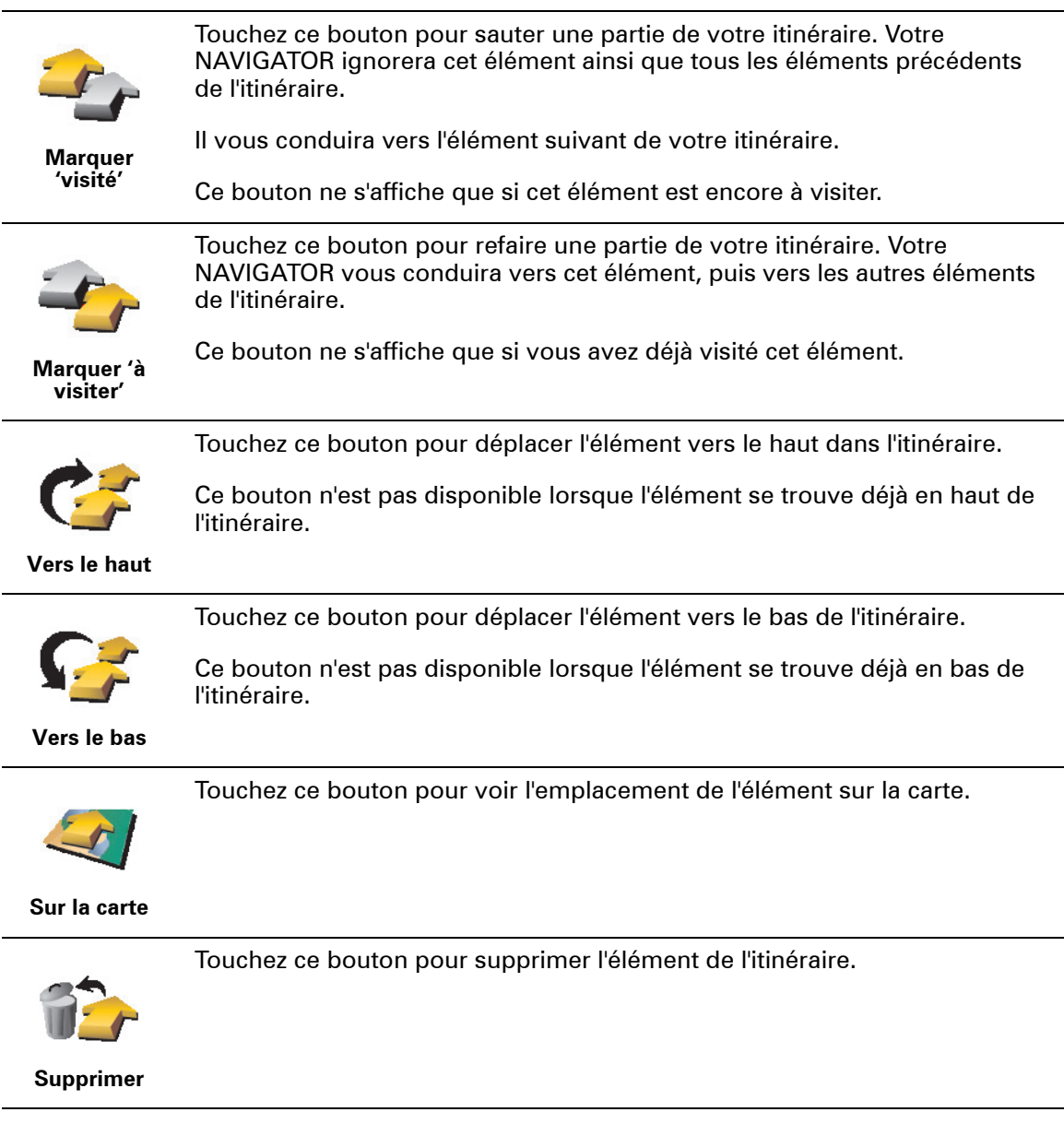

# **Commencer à utiliser un itinéraire**

Touchez **Options**, puis touchez **Lancer la navigation**.

Pour enregistrer un itinéraire, touchez **Enregistrer itinéraire**.

Pour charger un itinéraire sauvegardé, touchez **Charger itinéraire**.

Pour créer un nouvel itinéraire, touchez **Nouvel itinéraire** et pour en supprimer un, touchez **Supprimer un itinéraire**.

# **11. Preferences**

# **Couleurs nocturnes / Couleurs diurnes**

**Quand utiliser cette fonction ?**

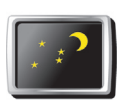

Touchez ce bouton pour réduire la luminosité de l'écran et afficher la carte dans des couleurs plus sombres.

**Couleurs nocturnes**

Quand il fait sombre, il est plus facile de voir l'écran si l'affichage de votre NAVIGATOR n'est pas trop lumineux.

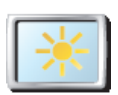

Pour revenir à des couleurs de carte et un écran plus lumineux, touchez **Couleurs diurnes**.

**Couleurs diurnes**

## **Afficher PI sur carte**

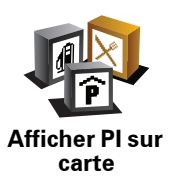

Touchez ce bouton pour définir les catégories de points d'intérêt (PI) à afficher sur la carte :

1. Touchez **Afficher PI sur la carte** dans le menu Préférences.

2. Sélectionnez les catégories de PI à afficher sur la carte.

Touchez **Chercher** pour rechercher une catégorie de PI.

3. Touchez **Terminé**.

Les PI que vous avez sélectionnés sont affichés sous forme de symboles sur la carte.

# **Verrouillage de sécurité**

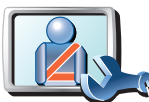

Touchez ce bouton pour définir vos préférences en matière de sécurité :

- **Masquer la plupart des options de menu pendant la conduite**
- **Verrouillage de sécurité**
- **Recommander des pauses**
- **Afficher les rappels de sécurité**
- **Avertir à l'approche de lieux de culte ou d'écoles**
- **Avertir en cas d'excès de vitesse**
- **Avertir en cas de dépassement d'une vitesse définie**
- **Me rappeler de ne pas laisser l'appareil dans la voiture**

Si vous sélectionnez un ou plusieurs avertissements, vous serez invité à sélectionner le son qui sera diffusé à chaque fois qu'un avertissement s'affichera.

Indiquez si vous souhaitez que votre TomTom NAVIGATOR vous précise le côté de la route où vous devez circuler.

Choisissez les circonstances dans lesquelles vous souhaitez que l'affichage de la carte soit désactivé et appuyez sur **Terminé**.

#### **Que se passe-t-il quand j'utilise l'option "Désactiver le mode carte" ?**

Quand vous désactivez le mode carte, au lieu de voir votre position sur la carte en mode Conduite, vous voyez uniquement la prochaine instruction.

Touchez le bouton et sélectionnez le moment où la carte doit s'éteindre. Voici les trois options :

- **Toujours** la carte ne sera pas affichée et vous verrez seulement la prochaine instruction et les flèches indiquant la direction.
- **À une certaine vitesse** vous pouvez déterminer la vitesse à laquelle la carte sera désactivée. Cette option est utile dans les situations où la carte peut vous distraire, comme lorsque vous conduisez vite.
- **Jamais** la carte n'est jamais désactivée.

#### **Préférences vocales**

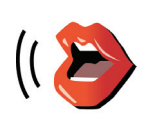

**Préférences vocales**

Touchez **Préférences vocales** pour gérer les TomTom voix. Les options suivantes sont disponibles :

- **Changer de voix** touchez ce bouton pour changer la voix qui vous donne les instructions.
- **Désactiver voix** touchez ce bouton pour désactiver l'utilisation des voix. Pour activer les voix, touchez **Activer**.
- **Télécharger une voix** touchez ce bouton pour télécharger de nouvelles voix à partir des services TomTom et les transférer sur votre TomTom.

**Désactiver les sons / Activer les sons**

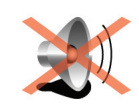

**Désactiver les sons**

Touchez ce bouton pour désactiver les sons. Si vous désactivez les sons, vous n'entendrez plus les avertissements des PI imminents.

Le bouton affiche à présent **Activer les sons**.

#### **Conseils**

Pour modifier le volume, touchez **Préférences de volume** dans le menu Préférences.

Pour modifier rapidement le volume pendant que vous conduisez, touchez la partie en bas à gauche du mode Conduite et déplacez le curseur.

Pour modifier la voix utilisée par votre NAVIGATOR, touchez **Changer de voix** dans le menu des Préférences vocales.

# **Préférences de volume**

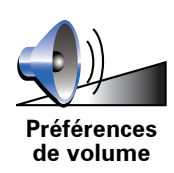

Touchez ce bouton pour modifier le volume.

**Gérer les favoris**

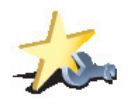

**Gérer les favoris**

Touchez ce bouton pour renommer ou supprimer des favoris.

Pour trouver rapidement un favori, touchez **Chercher**, puis tapez les premières lettres du favori. Dès que le favori s'affiche dans la liste, vous pouvez le sélectionner.

#### **Changer de base**

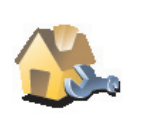

Touchez ce bouton pour définir ou modifier l'adresse de votre position de base.

**Changer de base**

#### **Dois-je utiliser mon adresse personnelle comme position de base ?**

Non. Votre position de base peut être un lieu où vous vous rendez souvent, comme votre bureau. Ce peut être votre adresse personnelle, mais ce peut être aussi n'importe quelle autre adresse.

#### **Pourquoi définir une position de base ?**

Quand vous définissez une position de base, vous disposez d'un moyen rapide et facile de naviguer jusqu'à celle-ci. Il vous suffit de toucher le bouton Base dans le menu **Naviguer vers...**.

## **Gestion des cartes**

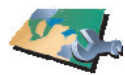

**cartes**

Touchez ce bouton pour faire les choses suivantes :

- **Gestion des**  • **Télécharger une carte** - touchez ce bouton pour télécharger une carte que vous avez achetée via TomTom HOME. Les cartes ne sont pas téléchargeables sur tous les appareils.
	- **Changer carte** touchez ce bouton pour changer de carte.
	- **Télécharger les corrections de carte gratuites** touchez ce bouton pour télécharger les corrections de carte fournies dans le cadre du service Map Share.

Utilisez TomTom HOME pour effectuer des sauvegardes, télécharger, ajouter et supprimer des cartes sur votre appareil de navigation.

**Gérer les PI**

Touchez ce bouton pour faire les choses suivantes :

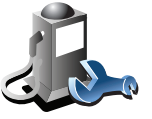

**Gérer les PI**

- Programmez des alertes lorsque vous approchez de PI.
	- Par exemple, votre NAVIGATOR peut vous indiquer quand vous êtes à proximité d'une station essence.
- Créer vos propres catégories de PI et y ajouter des PI.

Vous pouvez, par exemple, créer une catégorie de PI intitulée "Amis" et ajouter les adresses de vos amis en tant que PI dans cette catégorie. Vous pouvez même ajouter les numéros de téléphone de vos amis avec leur adresse afin de pouvoir les appeler avec votre NAVIGATOR.

# **Modifier l'icône de voiture**

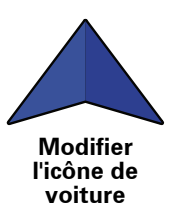

Touchez ce bouton pour sélectionner l'icône de voiture qui sera utilisée pour afficher votre position actuelle en mode conduite.

# **Modifier l'affichage 2D/3D / Activer le mode 2D**

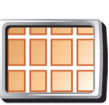

Touchez **Activer le mode 2D** pour modifier la perspective d'affichage de la carte.

**Activer le mode 2D** L'affichage en 2D, par exemple, offre une vue de la carte en deux dimensions comme si vous la voyiez de dessus.

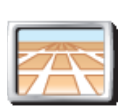

Pour passer à un affichage tridimensionnel de la carte, touchez **Modifier l'affichage 2D/3D** et sélectionnez un mode d'affichage dans la liste.

**Modifier l'affichage 2D/ 3D**

**Quand utiliser cette fonction ?**

Dans certaines situations, il est plus facile de voir la carte depuis au-dessus. Lorsque le réseau routier est compliqué ou quand vous marchez en utilisant votre NAVIGATOR pour trouver votre chemin, par exemple.

# **Préférences de boussole**

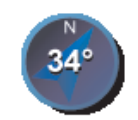

**Préférences de boussole** Touchez ce bouton pour configurer la boussole. Les options suivantes sont disponibles :

- **Aucune** la boussole n'est pas affichée.
- **Avec une flèche vers le nord** la flèche est toujours dirigée vers le nord et la direction vers laquelle vous roulez est indiquée en haut de la boussole.
- **Avec une flèche indiquant la direction suivie** la flèche indique toujours la direction vers laquelle vous allez.

Si vous choisissez l'une de ces options, vous devrez sélectionner les fonctionnalités affichées au milieu de la flèche.

- **Direction** votre direction s'affiche sous forme d'un point cardinal au milieu de la flèche de la boussole.
- **Degrés** votre direction s'affiche sous forme de degrés au milieu de la flèche de la boussole.
- **Rien**
- **Avec une flèche vers la destination** la flèche indique toujours votre destination. La distance jusqu'à votre destination s'affiche dans la flèche de la boussole.

#### **Modifier couleurs de carte**

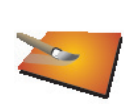

**Modifier couleurs de carte**

Touchez ce bouton pour sélectionner les palettes de couleurs pour les couleurs diurnes et nocturnes de la carte.

Les services TomTomvous permettent également de télécharger davantage de palettes de couleurs.

#### **Préférences de démarrage**

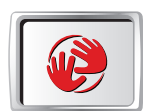

**Préférences de démarrage** Touchez ce bouton pour sélectionner les actions survenant au démarrage de votre NAVIGATOR. Les options suivantes sont disponibles :

- **Afficher le mode conduite** votre NAVIGATOR démarre et affiche le mode Conduite.
- **Demander une destination** votre NAVIGATOR démarrera avec le menu **Naviguer vers...**. Vous pouvez entrer immédiatement une destination.
- **Afficher le menu principal** votre NAVIGATOR démarrera avec le menu principal.

## **Préférences de barre d'état**

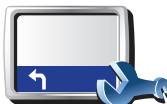

Touchez ce bouton pour sélectionner les informations affichées dans la barre d'état.

**Préférences de barre d'état** • **Durée restante** - estimation du temps nécessaire pour atteindre votre destination.

- **Distance restante** distance vous séparant de votre destination.
- **Heure actuelle**
- **Heure d'arrivée** estimation de votre heure d'arrivée.
- **Vitesse**
- **Direction**
- **Afficher nom de la prochaine rue** affiche le nom de la prochaine rue sur votre trajet.
- **Afficher nom de la rue actuelle**
- **Afficher la marge par rapport à l'heure d'arrivée** votre NAVIGATOR vous indique le retard ou l'avance que vous aurez par rapport à l'heure d'arrivée souhaitée, définie dans la planification de votre parcours.
- **Afficher vitesse max près de la vitesse** disponible uniquement quand la vitesse (ci-dessus) est aussi sélectionnée.
- **Comment souhaitez-vous afficher votre barre d'état ?**

**Horizontalement** : si vous choisissez cette option, la barre d'état sera affichée en bas en mode Conduite.

**Verticalement** : si vous choisissez cette option, la barre d'état sera affichée à droite en mode Conduite.

*Remarque : la barre d'état verticale est disponible uniquement lorsque vous utilisez NAVIGATOR en mode paysage.*

*Remarque : Si elle est disponible, la limitation de vitesse pour la route sur laquelle vous êtes s'affichera près de votre vitesse.*

*Si vous franchissez la limitation de vitesse, votre vitesse s'affichera en rouge.*

#### **Zoom automatique**

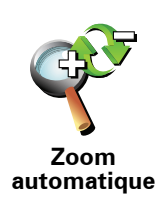

Touchez ce bouton pour activer ou désactiver le zoom automatique en mode conduite.

# **Préférences du menu abrégé**

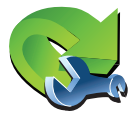

Touchez ce bouton pour choisir jusqu'à six boutons dans le menu abrégé.

Le bouton de menu abrégé vous permet d'accéder aux boutons que vous utilisez le plus fréquemment.

**Préférences du menu abrégé**

Les boutons que vous choisissez dans votre menu abrégé sont affichés en mode conduite.

## **Initiations rapides**

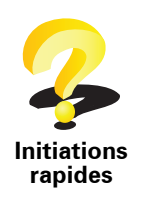

Touchez ce bouton pour afficher l'une des initiations rapides sur l'utilisation de votre TomTom NAVIGATOR.

## **Préférences dénomination**

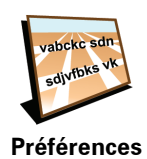

**dénomination**

Touchez ce bouton pour définir ce qui sera affiché sur la carte en mode conduite. Les options suivantes sont disponibles :

- **Afficher les numéros avant les noms de rue**
- **Afficher les noms de rue** si vous utilisez une voix synthétique pour les instructions vocales et que vous avez demandé que les noms de rues soient prononcés à voix haute, vous n'avez pas besoin de sélectionner cette option puisque les noms de rue seront lus à voix haute même sans que celle-ci ait été sélectionnée.
- **Afficher autoroute/panneau indicateur suivant** quand cette option est sélectionnée, le prochain axe principal sur votre itinéraire s'affiche en haut de l'écran en mode Conduite.
- **Afficher nom de la rue actuelle sur la carte**

## **Définir unités**

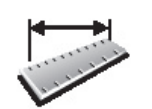

Touchez ce bouton pour définir le type d'unités qui sera affiché pour les éléments suivants :

• Distance

• Temps

**Définir unités**

- Latitude et longitude
- Température
- Pression atmosphérique

# **Utilisation par gaucher / Utilisation par droitier**

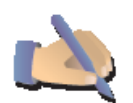

Touchez ce bouton pour déplacer les boutons importants comme **Terminé** et **Annuler** ainsi que la barre de zoom vers la gauche de l'écran. Ceci vous permet de toucher plus facilement les boutons de la main gauche sans masquer l'écran.

**Utilisation par gaucher**

Pour redéplacer les boutons vers la droite de l'écran, touchez **Utilisation par droitier**.

# **Préférences de clavier**

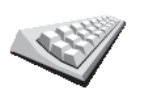

Le clavier sert à entrer votre destination ou trouver un élément dans une liste, comme un PI.

Touchez ce bouton pour sélectionner la taille des touches du clavier et la

disposition du clavier. Vous avec le choix entre deux tailles :

**Préférences de clavier**

• **Grand clavier**

• **Petit clavier**

Trois dispositions de clavier sont possibles :

- **Clavier ABCD**
- **Clavier QWERTY**
- **Clavier AZERTY**

## **Préférences de planification**

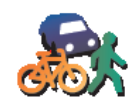

Touchez ce bouton pour définir le type d'itinéraire planifié quand vous sélectionnez une destination.

Les options suivantes sont disponibles :

- **Me demander lors de la planification**
- **Toujours planifier le plus rapide**
- **Toujours planifier le plus court**
- **Toujours éviter les autoroutes**
- **Toujours planifier parcours pédestre**
- **Toujours planifier parcours cyclable**
- **Toujours planifier une vitesse limitée**

Vous pouvez ensuite définir la fermeture automatique de l'écran de récapitulatif de parcours une fois ce dernier planifié. Si vous sélectionnez **Non**, vous devez toucher **Terminé** pour fermer l'écran de récapitulatif de parcours.

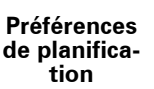

# **Préférences de péage**

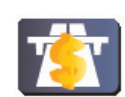

Touchez ce bouton pour définir la façon dont votre NAVIGATOR doit gérer les péages s'il y en a sur le parcours vers la destination que vous avez définie. Ensuite, vous pourrez sélectionner les options suivantes :

**Préférences de péage**

• **Toujours demander en présence de route à péage** - il vous sera demandé si vous souhaitez éviter une route à péage lorsque vous planifiez un parcours.

- **Toujours éviter les routes à péage**
- **Jamais éviter les routes à péage**

# **Changer de langue**

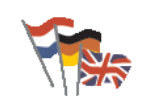

**Changer de langue**

Touchez ce bouton pour modifier la langue utilisée pour tous les boutons et messages que vous voyez sur votre NAVIGATOR.

Vous disposez d'un grand choix de langues. Quand vous changez de langue, il vous est aussi proposé de changer de voix.

## **Afficher l'état GPS**

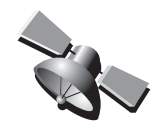

Touchez ce bouton pour afficher les informations de navigation, comme la réception satellite, les coordonnées de carte, la vitesse et la direction actuelles.

**Afficher l'état GPS**

**Ne pas demander l'heure d'arrivée**

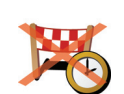

Touchez ce bouton pour que votre appareil de navigation arrête de vous demander l'heure d'arrivée lorsque vous planifiez un trajet.

**Ne pas demander l'heure d'arrivée**

**Masquer conseils / Afficher conseils**

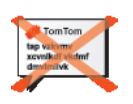

Touchez ce bouton pour que votre NAVIGATOR cesse d'afficher les conseils.

Pour réactiver les conseils, touchez **Afficher conseils**.

**Masquer conseils**

# **Réinitialiser valeurs par défaut**

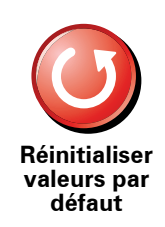

Touchez ce bouton pour réinitialiser les valeurs par défaut de votre TomTom NAVIGATOR.

Tous vos paramètres, y compris les favoris, votre position de base, les avertissements de PI et tous les itinéraires que vous avez créés sont supprimés.

# **12. TomTom Trafic**

TomTom Trafic est un service TomTom permettant de recevoir des infos trafic actualisées. TomTom Trafic nécessite une connexion de données sans fil (GPRS, EDGE, UMTS, CDMA).

TomTom Trafic utilise les informations les plus récentes en provenance des meilleures sources locales. **Pour plus d'informations sur l'abonnement, rendez-vous sur /tomtom.com/services**

## **Configurer TomTom Trafic**

- 1. Touchez TomTom **Trafic** dans le menu principal.
- 2. Touchez **Activer Trafic**.
- 3. Entrez votre nom d'utilisateur et votre mot de passe.

La barre Trafic latérale s'affiche à droite en mode conduite et votre appareil reçoit les dernières infos trafic de TomTom.

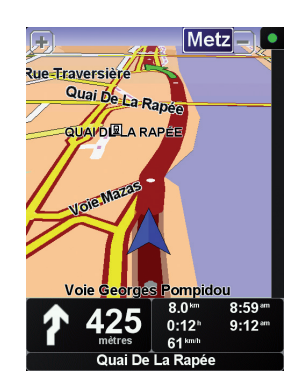

Les symboles suivants s'affichent en haut de la barre Trafic latérale :

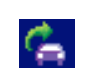

Votre appareil reçoit les infos trafic.

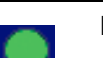

Les infos trafic sont à jour.

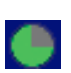

Les infos trafic n'ont pas été mises à jour depuis au moins 15 minutes.

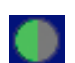

Les infos trafic n'ont pas été mises à jour depuis au moins 30 minutes.

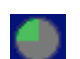

Les infos trafic n'ont pas été mises à jour depuis au moins 45 minutes.

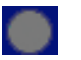

Les infos trafic n'ont pas été mises à jour depuis au moins une heure.

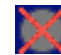

Il n'existe aucune connexion entre votre appareil TomTom et le serveur Trafic TomTom.

# **Utiliser TomTom Trafic**

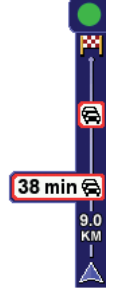

Si un parcours est planifié, la barre Trafic latérale vous avertit des éventuels incidents de circulation sur votre parcours.

Dans cet exemple, il y a un embouteillage sur votre parcours dans 9 kilomètres, qui provoquera un retard estimé à 38 minutes.

Pour trouver le parcours le plus rapide vers votre destination, procédez comme suit :

1. Touchez la barre Trafic latérale.

**Conseil** : Si vous avez des difficultés pour toucher la barre Trafic latérale et que le menu principal s'affiche à la place du menu Trafic, essayez de toucher l'écran avec votre doigt à moitié sur la barre Trafic latérale et à moitié à côté de l'écran.

## 2. Touchez **Minimiser les délais**.

Votre appareil cherche le parcours le plus rapide vers votre destination.

Il se peut que le nouveau parcours contienne également des retards, ou qu'il s'agisse du même parcours que le précédent. Vous pouvez replanifier le parcours pour éviter les retards, mais ce nouveau parcours prendra plus de temps que le parcours le plus rapide déjà affiché.

3. Touchez **Terminé**.

## **Actualiser les infos routières**

Avec TomTom Trafic, il y a deux façons de mettre les informations trafic à jour :

- Touchez **Actualiser infos routières** dans le menu Trafic.
- Régler Trafic pour qu'il soit régulièrement actualisé.

Pour ce faire, touchez **Modifier les préférences Trafic** dans le menu Trafic. Sélectionnez **Actualiser automatiquement les informations routières en cours de route**, puis touchez **Terminé**.

Ensuite, on vous demande si vous souhaitez limiter le nombre d'actualisations de Trafic.

Si vous choisissez de ne pas limiter la fréquence des mises à jour de Trafic, alors TomTom transmettra les mises à jour des informations routières à votre NAVIGATOR dès qu'elles sont disponibles.

Si vous choisissez de limiter la fréquence des mises à jour de Trafic, votre appareil vous demandera de sélectionner un intervalle.

TomTom enregistre la durée de l'intervalle et envoie les nouvelles informations routières aux intervalles définies. S'il n'y a pas de nouvelles informations routières, alors TomTom n'enverra aucune information à votre NAVIGATOR. Vous économisez ainsi de l'argent puisque votre connexion de données sans fil n'est pas utilisée s'il n'y a pas de nouvelles informations.

#### **Utiliser les informations trafic**

Le fait de disposer d'informations trafic actuelles peut vous aider à réduire votre temps de trajet.

Dès que vous planifiez un parcours, la dernière mise à jour trafic de TomTom est prise en compte par votre NAVIGATOR pour la planification du parcours.

Votre NAVIGATOR peut également recalculer votre parcours si la situation routière évolue après le début de votre trajet :

1. Touchez **Modifier les préférences Trafic** dans le menu Trafic.

#### 2. Sélectionnez **Optimiser automatiquement le parcours après actualisation**.

Après avoir reçu de nouvelles informations routières, votre NAVIGATOR optimisera automatiquement votre parcours.

*Remarque : Le meilleur parcours peut être le parcours prévu à l'origine.*

# **13. Présentation de TomTom HOME**

TomTom HOME est une application gratuite pour votre ordinateur qui vous aide à gérer le contenu de votre appareil TomTom. Connectez-vous régulièrement à HOME pour obtenir les dernières mises à jour pour votre appareil.

Par exemple, vous pouvez :

- Gérer les cartes, les voix, les PI et bien plus encore.
- Acheter des services TomTom et gérer vos abonnements.
- Mettre automatiquement à jour votre TomTom avec les logiciels et services les plus récents.
- Consulter la version complète du manuel d'utilisation.

**Astuce** : Pour tirer le meilleur parti de votre HOME, nous vous recommandons d'utiliser une connexion Internet haut débit.

# **Installation TomTom HOME**

Vous pouvez installer TomTom HOME de deux façons :

- À partir du CD fourni.
- En le téléchargeant depuis **tomtom.com/home**.

# **14. Addendum**

#### **Important : avis de sécurité et avertissements**

#### **GPS (Global Positioning System)**

Le GPS (Global Positioning System) est un système de positionnement global par satellite qui fournit des informations de localisation et de synchronisation dans le monde entier. Le GPS est utilisé et contrôlé sous l'entière responsabilité du Gouvernement des États-Unis d'Amérique, à qui incombe la disponibilité et la précision du système. Tout changement dans la disponibilité et la précision du GPS ou dans les conditions de l'environnement risque d'affecter le fonctionnement de votre appareil TomTom. TomTom décline toute responsabilité quant à la disponibilité et la précision du GPS.

#### **Utiliser avec précaution**

L'utilisation d'un appareil TomTom pour la navigation ne dispense en aucun cas de l'observation des règles de sécurité routière en vigueur.

#### **Avions et hôpitaux**

L'utilisation des périphériques munis d'une antenne est interdite dans la majorité des avions, des hôpitaux et bien d'autres environnements. Un appareil TomTom ne doit pas être utilisé en de tels lieux.

#### **À propos de ce document**

Le plus grand soin a été apporté à la préparation de ce manuel. Cependant, en raison du développement continuel du produit, il se peut que certaines informations ne soient pas tout à fait à jour. Les informations publiées dans ce document sont susceptibles d'être modifiées sans préavis.

TomTom décline toute responsabilité en cas d'erreurs techniques ou d'édition ou d'omissions dans le présent manuel, ainsi qu'en cas de dommages accidentels ou indirects résultant des performances ou de l'utilisation de ce document. Ce document contient des informations protégées par droits d'auteur. Toute photocopie ou reproduction, sous quelque forme que ce soit, de tout ou partie de ce document est soumise à l'autorisation écrite préalable de TomTom International B.V..

# **15. Copyright notices**

© 2008 TomTom International BV, The Netherlands. TomTom™ and the "two *hands" logo are among the trademarks, applications or registered trademarks owned by TomTom International B.V. Our limited warranty and end user license agreement for embedded software apply to this product; you can review both at www.tomtom.com/legal*

*© 2008 TomTom International BV, Niederlande. TomTom™ und das Logo mit den »zwei Händen« gehören zu den Warenzeichen, Anwendungen oder registrierten Markenzeichen von TomTom International B.V. Für dieses Produkt gelten unsere eingeschränkte Garantie und unsere Endnutzerlizenzvereinbarung für integrierte Software, die Sie beide auf www.tomtom.com/legal einsehen und nachlesen können.*

*© 2008 TomTom International BV, The Netherlands. TomTom™ et le logo TomTom ("deux mains") comptent parmi les marques commerciales, les applications ou les marques déposées de TomTom International B.V. L'utilisation de ce produit est régie par notre garantie limitée et le contrat de licence utilisateur final relatif aux logiciels embarqués ; vous pouvez consulter ces deux documents à l'adresse suivante : www.tomtom.com/legal*

*© 2008 TomTom International BV, Nederland. TomTom™ en het "tweehandenlogo" maken onderdeel uit van de handelsmerken, applicaties of geregistreerde handelsmerken in eigendom van TomTom International B.V. Op dit product zijn onze beperkte garantie en licentieovereenkomst voor de eindgebruiker van toepassing; beide zijn te vinden op www.tomtom.com/ legal*

*© 2008 TomTom International BV, The Netherlands. TomTom™ e il logo delle "due mani" fanno parte dei marchi, delle applicazioni e dei marchi registrati di proprietà di TomTom International B.V. La nostra garanzia limitata e il contratto di licenza per l'utente finale vengono applicati a questo prodotto, è possibile consultarli entrambi all'indirizzo www.tomtom.com/legal*

*© 2008 TomTom International BV, Países Bajos. TomTom™ y el logotipo "dos manos" son marcas comerciales, aplicaciones o marcas registradas de TomTom International B.V. Nuestra garantía limitada y nuestro acuerdo de licencia de usuario final para el software integrado son de aplicación para este producto; puede consultar ambos en www.tomtom.com/legal*

*© 2008 TomTom International BV, Países Baixos. TomTom™ e o logótipo das "duas mãos" fazem parte das marcas comerciais, aplicações ou marcas* 

*comerciais registadas cuja proprietária é a TomTom International B.V. A nossa garantia limitada e contrato de licença de utilizador final relativas ao software incorporado dizem respeito a este produto; pode consultar ambos em www.tomtom.com/legal*

*© 2008 TomTom International BV, Holland. TomTom™ og logoet med "de to hænder" er blandt de varemærker, produkter og registrerede varemærker, der tilhører TomTom International B.V. Vores begrænsede garanti og slutbrugerlicensaftale for indlejret software gælder for dette produkt; begge dokumenter findes på www.tomtom.com/legal*

*© 2008 TomTom International BV, Nederländerna. TomTom™ och logotypen "två händer" tillhör de varumärken, programvaror eller registrerade varumärken som ägs av TomTom International B.V. Vår begränsade garanti och vårt slutanvändarlicensavtal för inbyggd programvara kan gälla för denna produkt. Du kan läsa dem båda på www.tomtom.com/legal*

*2008 TomTom™ ja "two hands" -logo ovat eräitä TomTom International B.V.:n omistamia tavaramerkkejä, sovelluksia tai rekisteröityjä tavaramerkkejä. Rajoitettu takuumme ja loppukäyttäjän käyttösopimuksemme sulautetuille ohjelmistoille koskevat tätä tuotetta; voit tarkastaa molemmat verkkosivuillamme www.tomtom.com/legal*

*© 2008 TomTom International BV, Nederland. TomTom™ og "de to hendene" logoen er blant de varemerker, programvarer og registrerte varemerker som eies av TomTom International B.V. Vår begrensede garanti og lisensavtale med sluttbruker for integrert programvare gjelder dette produktet. Du kan lese om begge på www.tomtom.com/legal*

*© 2008 TomTom International BV, Holandia. Znak TomTom™ i logo z dwiema d³oñmi nale¿y do znaków handlowych, aplikacji lub zastrze¿onych znaków handlowych, których w³aœcicielem jest firma TomTom International B.V. Do niniejszego produktu zastosowanie ma umowa licencyjna dla koñcowego u¿ytkownika produktu oraz ograniczona gwarancja na wbudowane oprogramowanie; oba dokumenty mo¿na przejrzeæ na stronie www.tomtom.com/legal*

*© 2008 TomTom International BV, Nizozemsko. TomTom™ a logo se dvìma dlanìmi patøí mezi obchodní znaèky, aplikace nebo registrované ochranné známky ve vlastnictví spoleènosti TomTom International B.V. Na tento produkt se vztahuje omezená záruka a smlouva s koncovým uživatelem pro vestavìný software; do obou dokumentù mùžete nahlédnout na www.tomtom.com/legal*

*© 2008 TomTom International BV, Hollanda. TomTom™ ve "two hands" logolari TomTom International B.V.'ye ait ticari marka, uygulama veya kayitli ticari markalardr. Snrl garantimiz ve kat!trlm! yazlmn son kullanc lisans sözle!mesi bu ürün içindir; www.tomtom.com/legal adresinden ikisine de göz atabilirsiniz*

*© 2008 TomTom International BV, Hollandia. A TomTom™ és a "két kéz" embléma is a TomTom International B.V. által birtokolt védjegyek,* 

*alkalmazások és bejegyzett védjegyek közé tartozik. A korlátozott garancia és a benne foglalt szoftver végfelhasználói licencszerz"dése érvényes erre a termékre; melyeket a következ" helyen tekinthet át: www.tomtom.com/legal*

*© 2008 TomTom International BV, Holland. TomTom™ ja "kahe käe" logo kuuluvad nende kaubamärkide, rakenduste või registreeritud kaubamärkide hulka, mille omanikuks on TomTom International B.V. Sellele tootele kehtib meie piiratud garantii ja lõppkasutaja litsentsileping manustarkvara jaoks; saad tutvuda mõlemaga aadressil www.tomtom.com/legal*

*© 2008 TomTom International BV, N#derlande. TomTom™ un "divu roku" logotips ir vienas no pre\$u z#m%m, lietojumiem vai re&istr%t'm pre\$u z#m%m, kas pieder uz(%mumam TomTom International B.V. Šim produktam ir piem%rojama m)su uz(%muma ierobežot' garantija un iegult's programmat)ras gala lietot'ja licences l#gums, ar kuriem var iepaz#ties www.tomtom.com/legal*

© 2008 TomTom International BV, Nyderlandai. TomTom™ ir dviejų rankų *logotipas yra TomTom International B.V. vienas iš prekių ženklų, programų arba registruot\*j\* prek+s ženkl\*. M)s\* ribota garantija ir galutinio naudotojo sutartis naudotis ,d+t-ja programine ,ranga taikoma šiam produktui; galite perži)r+ti abu dokumentus svetain+je www.tomtom.com/legal*

*© 2008 TomTom International BV, Països Baixos. TomTom™ i el logotip amb les "dues mans" formen part de les marques comercials, aplicacions o marques comercials registrades propietat de TomTom International B.V. La nostra garantia limitada i l'acord de llicència per a usuaris finals per al programari inclòs són aplicables a aquest producte. Podeu consultar ambdós documents a www.tomtom.com/legal*

*© 2008 TomTom International BV, Holandsko. TomTom™ a logo s "dvoma rukami" patria medzi ochranné známky, aplikácie alebo registrované ochranné známky vlastnené spolo\$nos.ou TomTom International B.V. Na tento produkt sa vz.ahuje obmedzená záruka a dohoda s koncovým užívate/om pre vstavaný softvér; viac informácií o oboch nájdete na www.tomtom.com/legal*

*© 2008 TomTom International BV, Holanda. TomTom™ e o logotipo de "duas mãos" estão entre as marcas comerciais, aplicativos ou marcas registradas possuídas pela TomTom International B.V. Nossa garantia limitada e acordo de licenciamento do usuário final para o software incluído se aplicam para este produto; ambos podem ser vistos em www.tomtom.com/legal*

*Data Source* 

*© 2008 Tele Atlas N.V. Based upon:*

*Topografische ondergrond Copyright © dienst voor het kadaster en de openbare registers, Apeldoorn 2008.*

*© Ordnance Survey of Northern Ireland.* 

*© IGN France.*

*© Swisstopo.*

*© BEV, GZ 1368/2008.* 

*© Geonext/DeAgostini.* 

*© Norwegian Mapping Authority, Public Roads Administration /*

*© Mapsolutions. © DAV.* 

*This product includes mapping data licensed from Ordnance Survey with the permission of the Controller of Her Majesty's Stationery Office. © Crown copyright and/or database right 2008. All rights reserved. Licence number 100026920.*

#### *Data Source*

*© 1984 – 2008 Tele Atlas North America. Inc. All rights reserved.*

*Canadian Data © DMTI Spatial. Portions of Canadian map data are reproduced under license from Her Majesty the Queen in Right of Canada with permission from Natural Resource Canada. Point of Interest data by Info USA. Copyright 2008.*

*Data Source*

*Whereis® map data is © 2008 Telstra® Corporation Limited and its licensors, Whereis® is a registered trademark of Telstra® Corporation Limited, used under license.*

*Some images are taken from NASA's Earth Observatory.*

*The purpose of NASA's Earth Observatory is to provide a freely-accessible publication on the Internet where the public can obtain new satellite imagery and scientific information about our home planet.* 

*The focus is on Earth's climate and environmental change: earthobservatory.nasa.gov/*

*Text to Speech technology, © 2008 Loquendo TTS. All rights reserved. Loquendo is a registered trademark. www.loquendo.com*